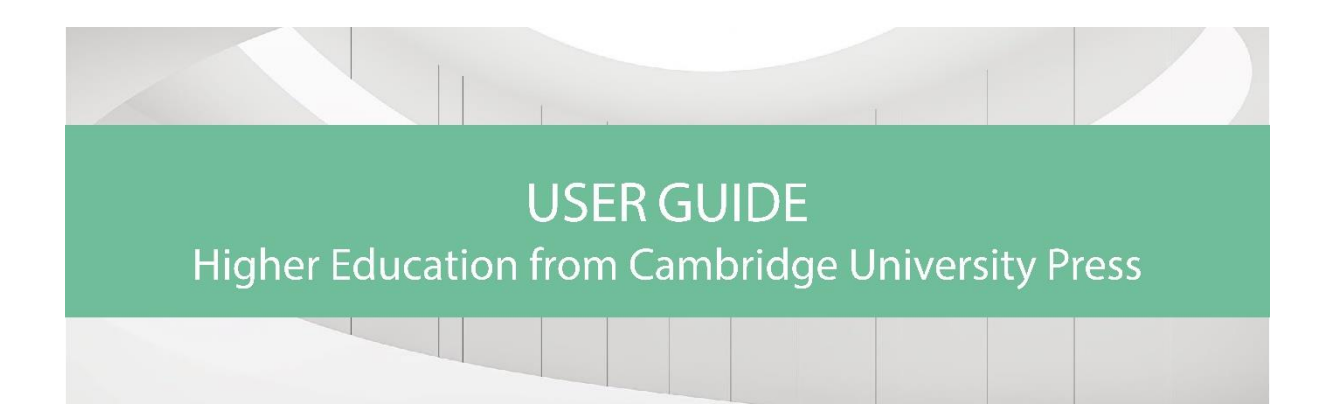

The new Higher Education (HE) beta site provides the convenience of online institutional access to textbooks using the same technology as Cambridge Core. The beta version of the HE website launched in late June offers basic functionality and a limited selection of textbooks to show you the site's new features. Further developments and more titles will be made live in August.

This user guide provides students, instructors and librarians with step-by-step information on using the site. Please note that since the site is still in its beta launch phase, a number of features are not yet publicly available.

## **Setting up Your Account**

If you already have a Cambridge Core account, you can use the same email address and password details to log into the Higher Education site. Have you forgotten your login details? Visit [this page](https://www.cambridge.org/core/help/training/user-guides-and-videos) for information about whom to contact next.

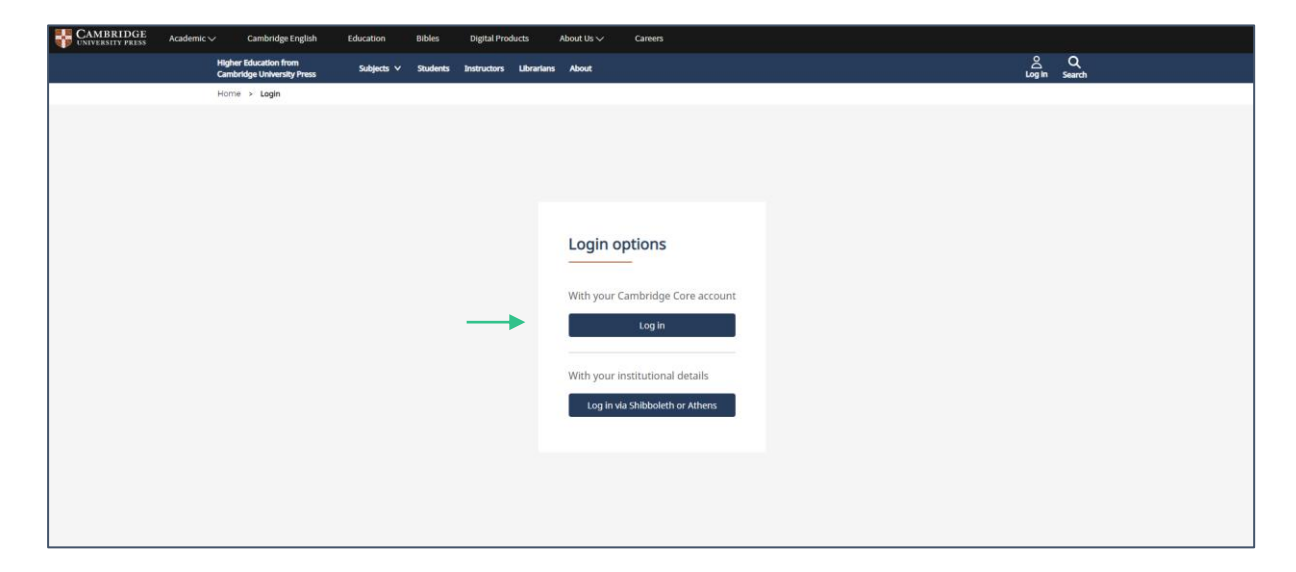

If you don't have a Cambridge Core account, you can set up an account by selecting the Register button on the top right of the Higher Education homepage. You will then be redirected to the Cambridge Core platform to fill out our short form asking for your name, email address, organisation and country. You will also be asked to create a secure password.

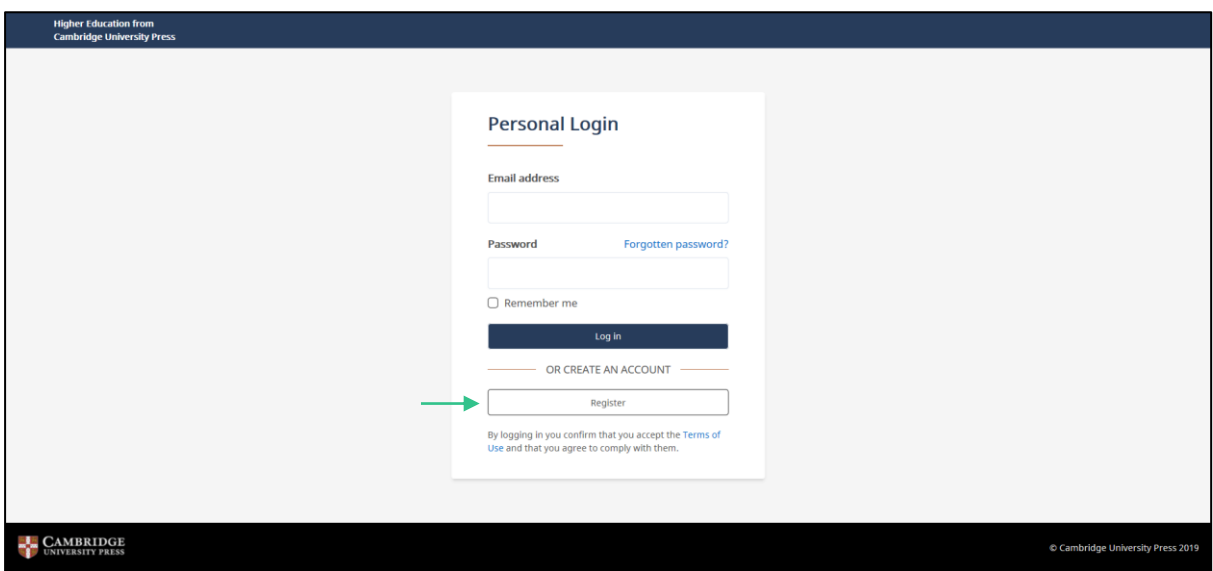

Once you have registered, you will receive a verification email from us. Please follow the instructions in this email. If you do not receive your verification email, please check your junk email folder. If you are sure that you haven't received a verification email, please double-check that you have entered your email address correctly on the registration form. If you are still having problems setting up an account, please visit [the Help page](https://www.cambridge.org/core/help/training/user-guides-and-videos) on Cambridge Core for information about whom to contact next.

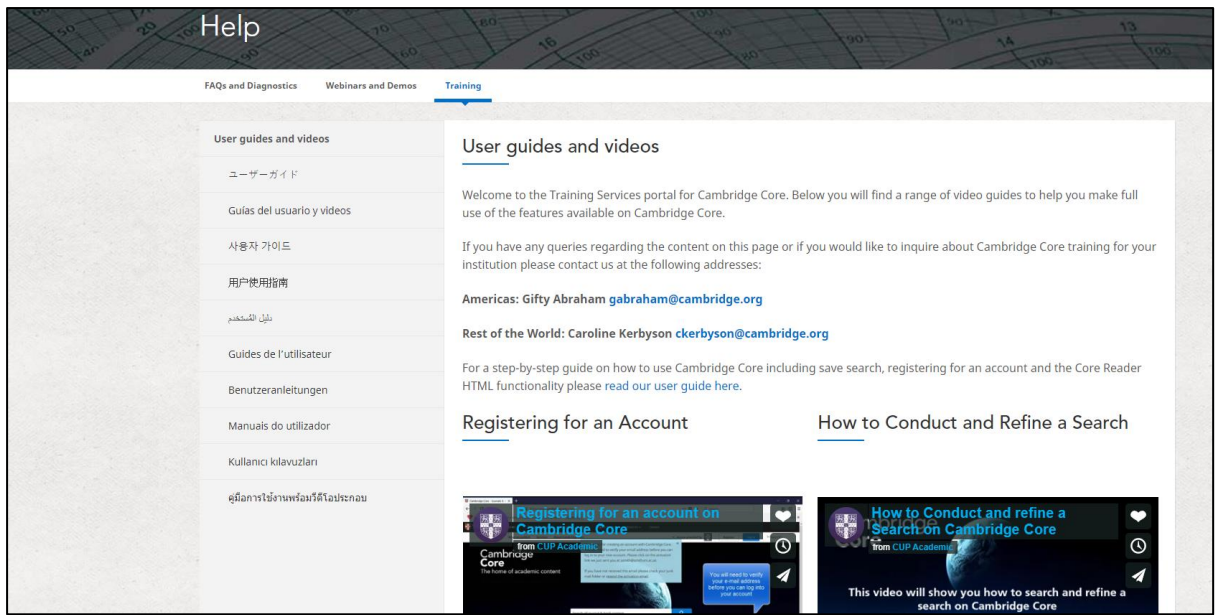

# **Key Functionality**

To perform a search, enter your terms in the search box, and click the icon  $\mathsf Q$  to view your results.

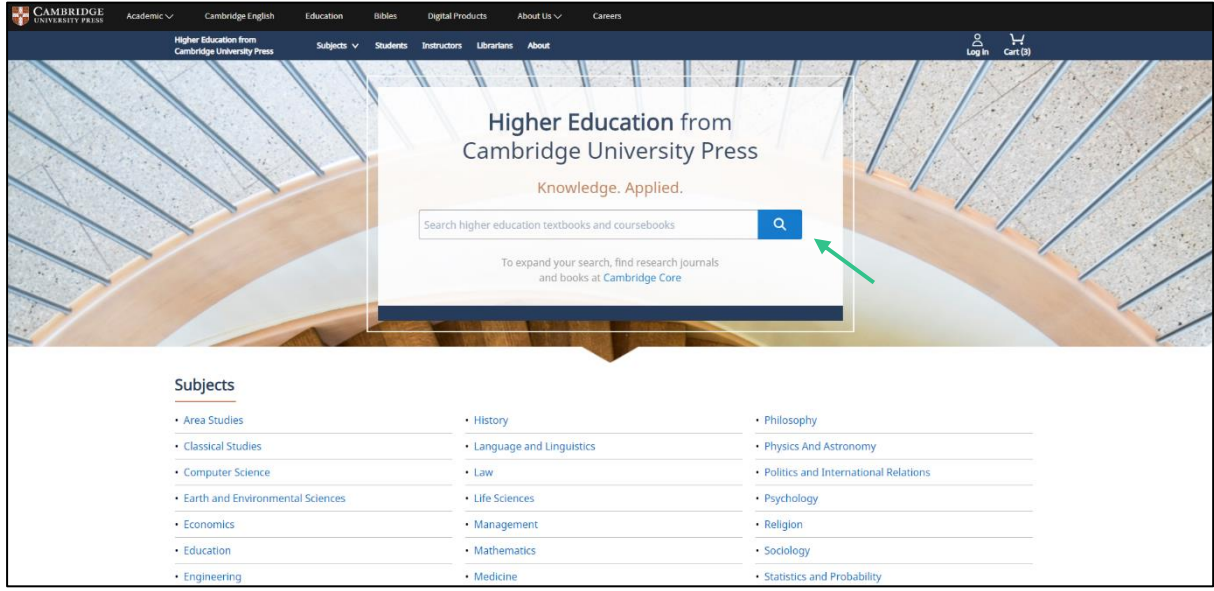

To see a selection of our latest textbooks and a list of subjects that we publish, scroll down the homepage.

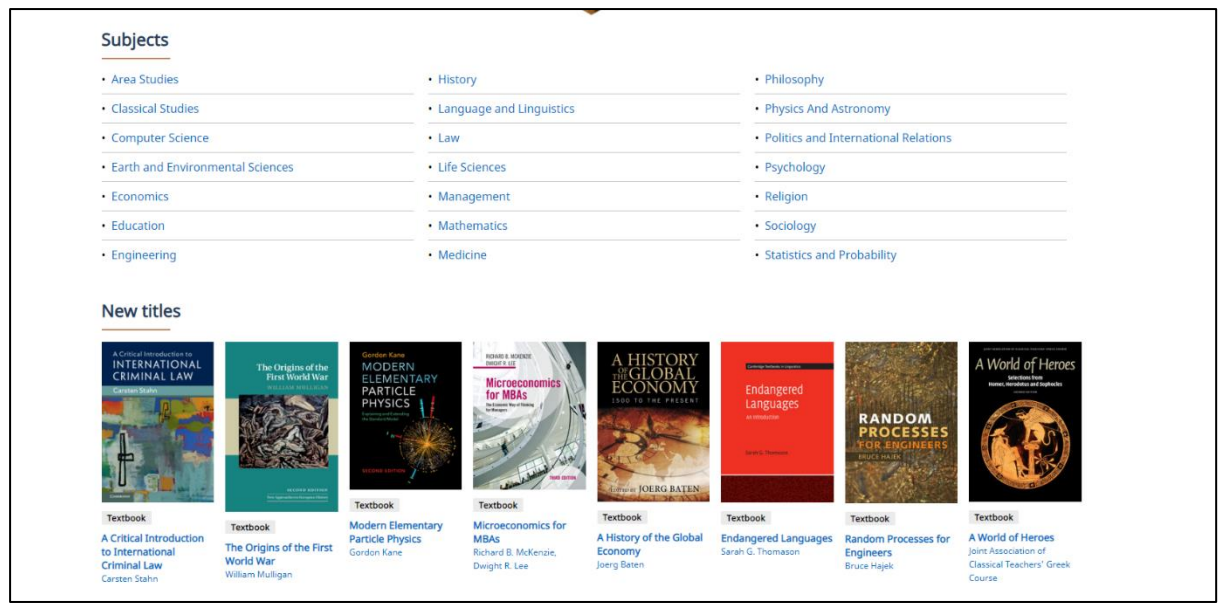

Alternatively, if you want to browse a particular subject area, you can click on the Subjects link on top of the page.

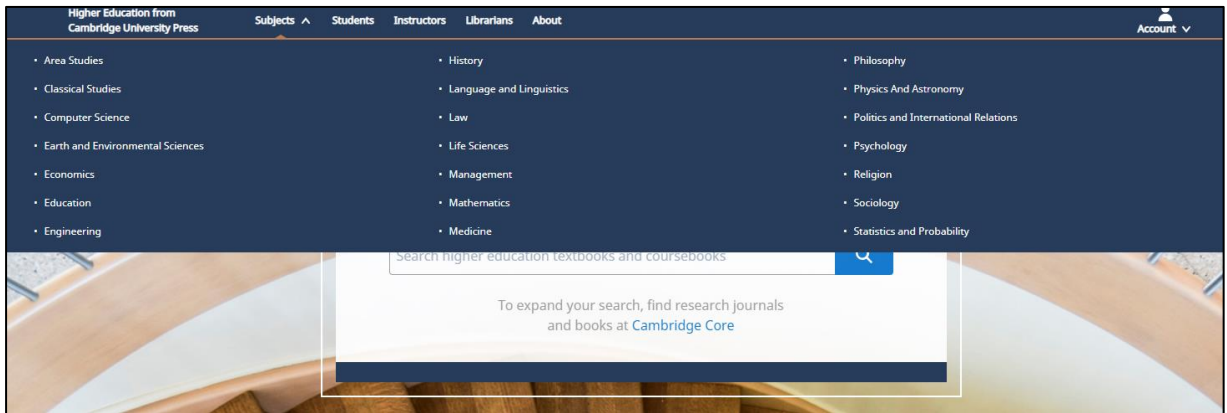

On the subject page you can see any available sub-subjects as well as view relevant titles.

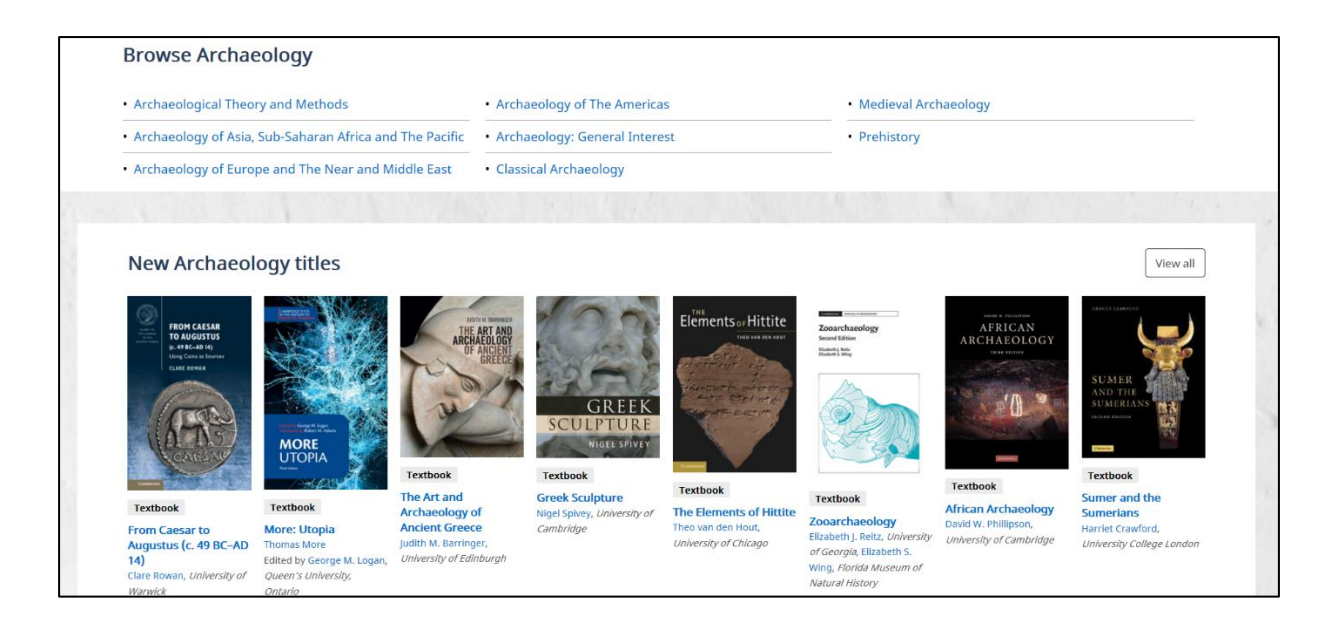

You can refine your search by selecting the parameters located on the left side of the search results page. By default, the results are sorted by relevance to the terms you used in your search, but you can sort your search results by course level, author's name, and date of publication, using the drop down menu on the top right of the page. This page also lets you see the content that you can access. If your librarian has enabled the Recommend to Librarian feature, then you can recommend a title to them in this way.

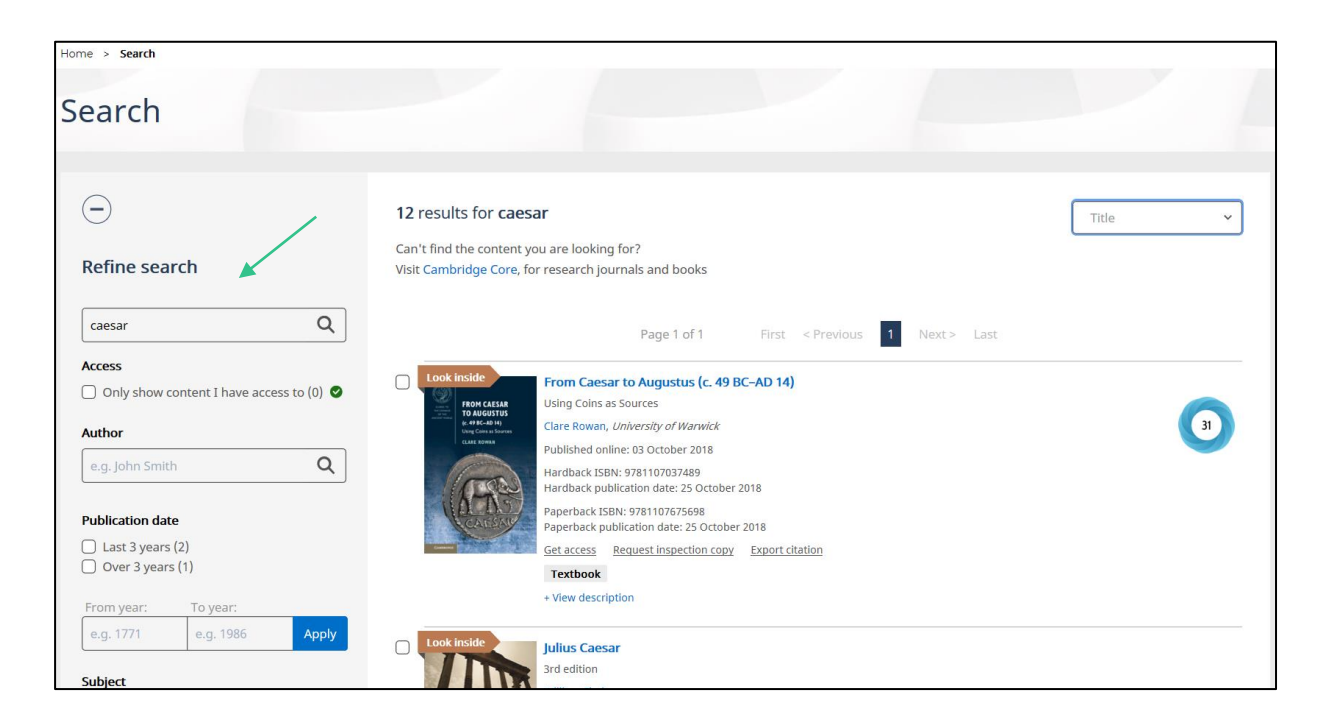

By clicking on a specific book you will be taken to its landing page. Here, you can find information about the book (e.g. table of contents, author details, reviews,

prices and ISBN as well as any relevant metrics). You can also preview a sample of any books that have the "Look Inside" feature. The landing page also enables you to buy the print book from our academic website, cite the book and, if you have access, read the book online.

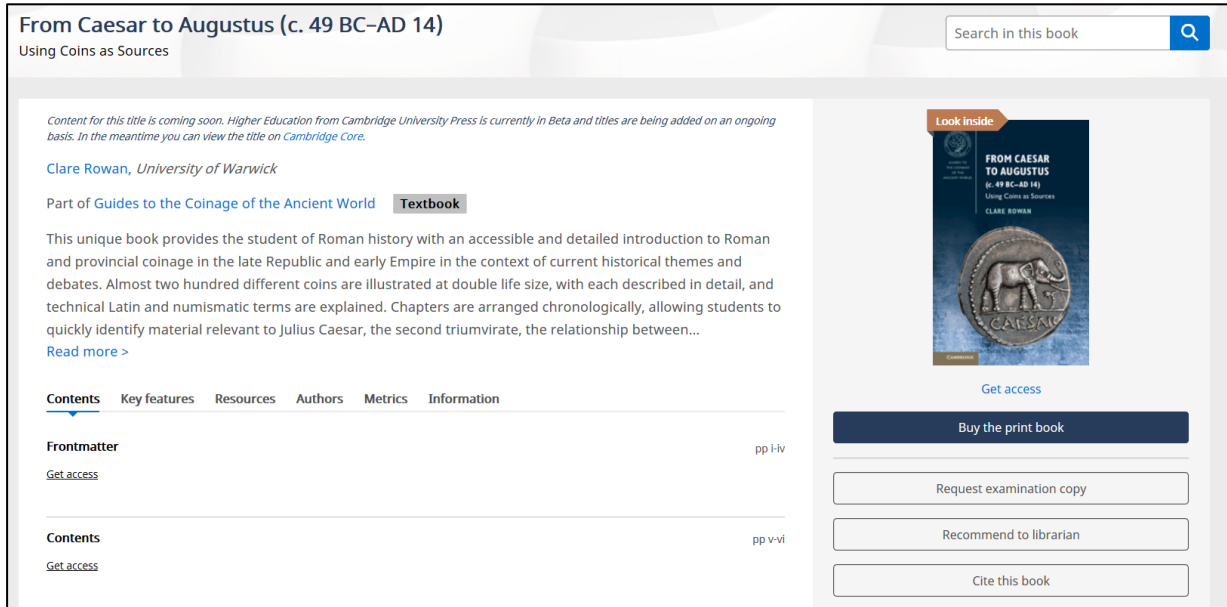

## **Examination Copies**

If you are a lecturer or instructor, you can also request an examination copy of a book from its landing page once you have created an account and logged in.

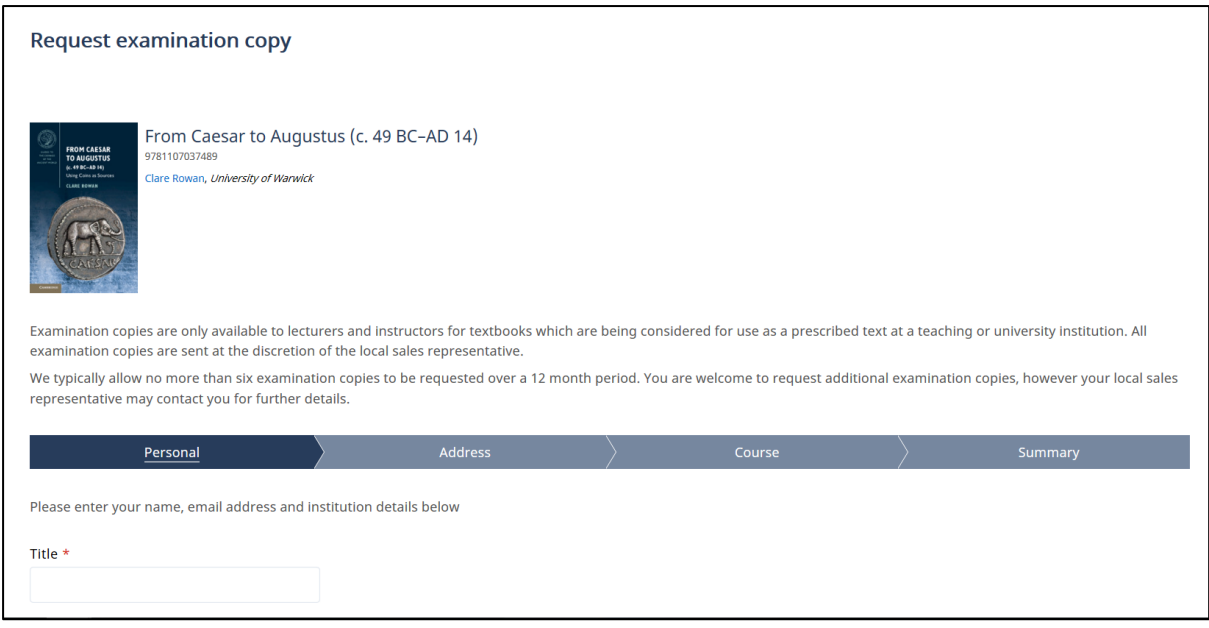

You can see all your requested examination copies and their status in My Account. Once you have an account, you will be able to see all your requested examination copies and the status of each request.

### **Information for Students, Instructors and Librarians**

Specific information for students, instructors, and librarians is available from the drop down menus on top of the homepage. Each link provides relevant FAQs and contact details as well as tailored content such as links to textbook catalogues and information on topics including purchasing models and our panels.

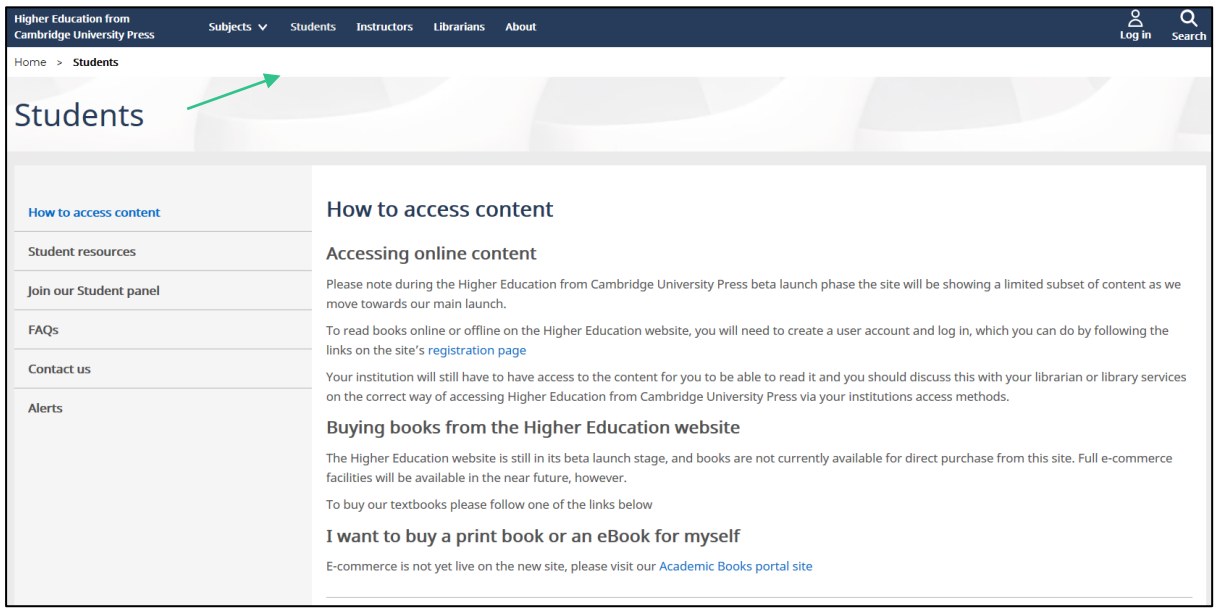

#### **More information**

You can find more information about accessibility, publishing, and links to our social media channels in the footer block located at the bottom of every page.

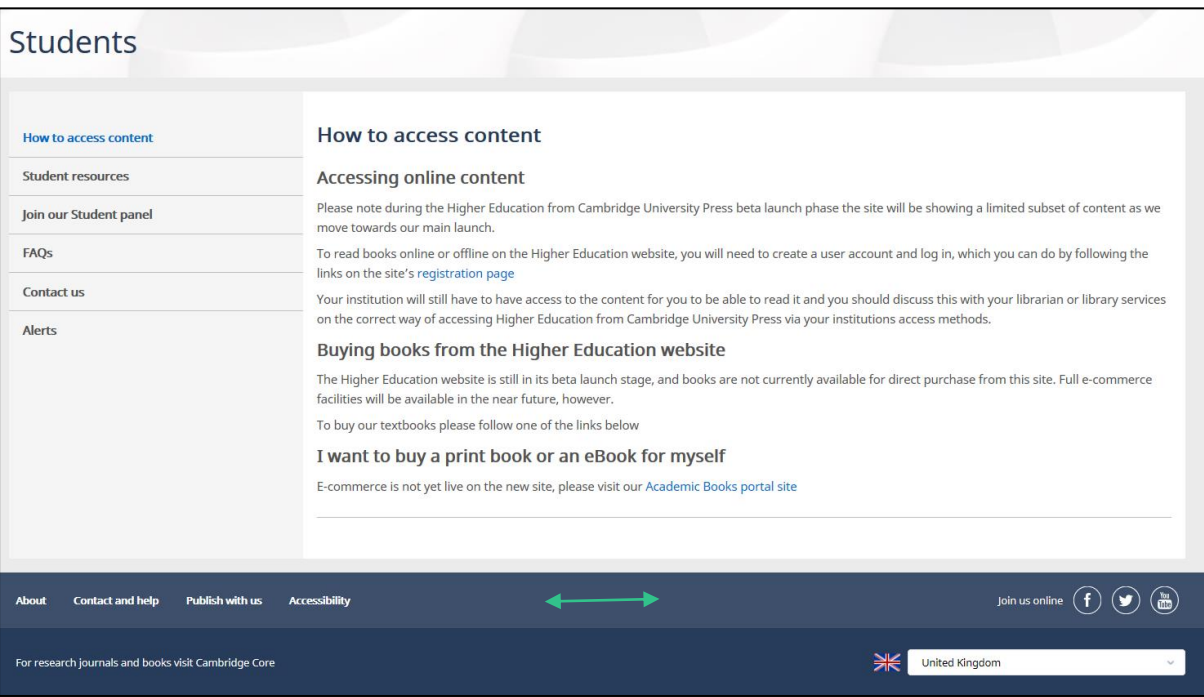